JIANCHENG YUNSHI Technology Co.,Ltd

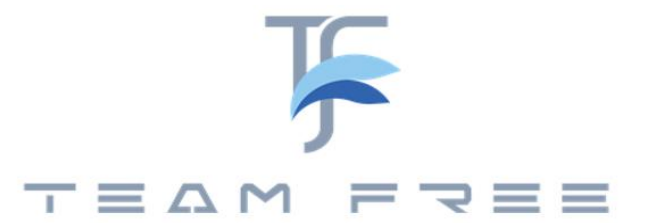

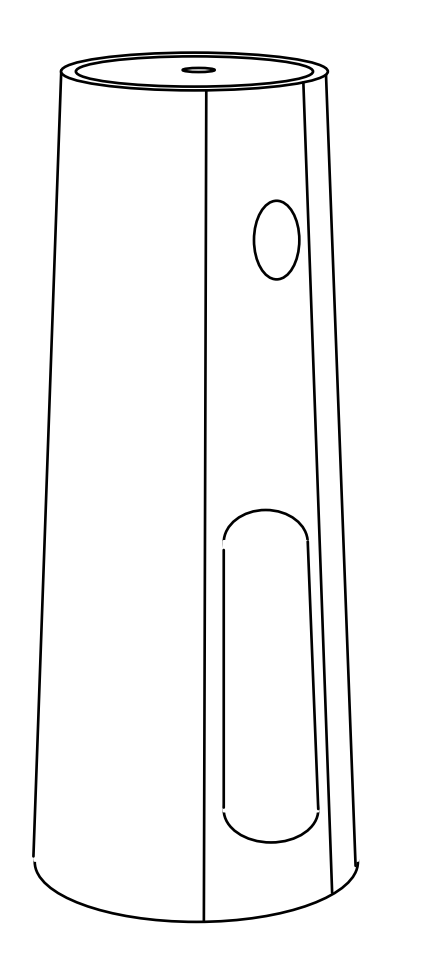

Office series USB version user's manual

In The Box:

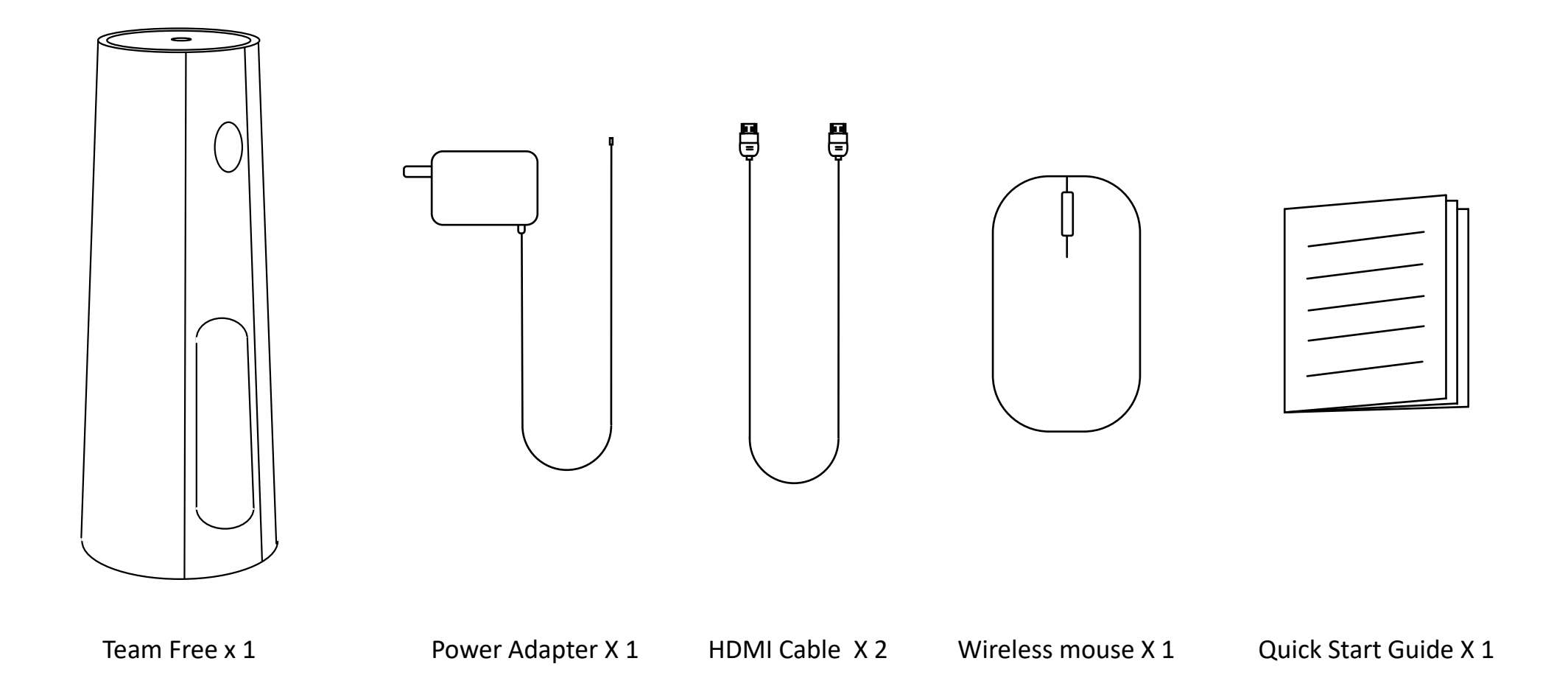

### Product structure :

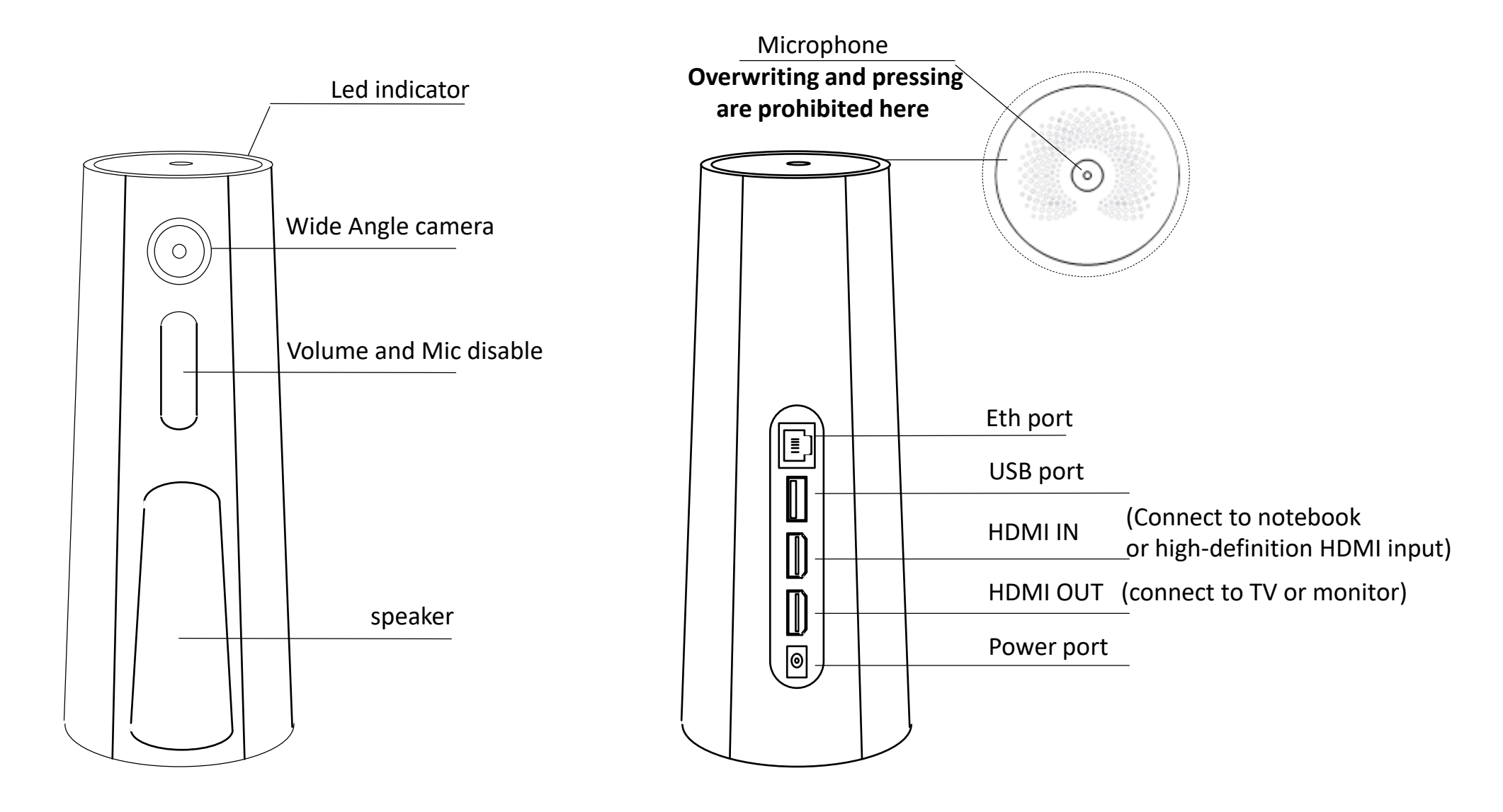

**Note: The device has no power switch. It will turn on when connected to a power source and shuts down after disconnection**

### USB version – Device connection:

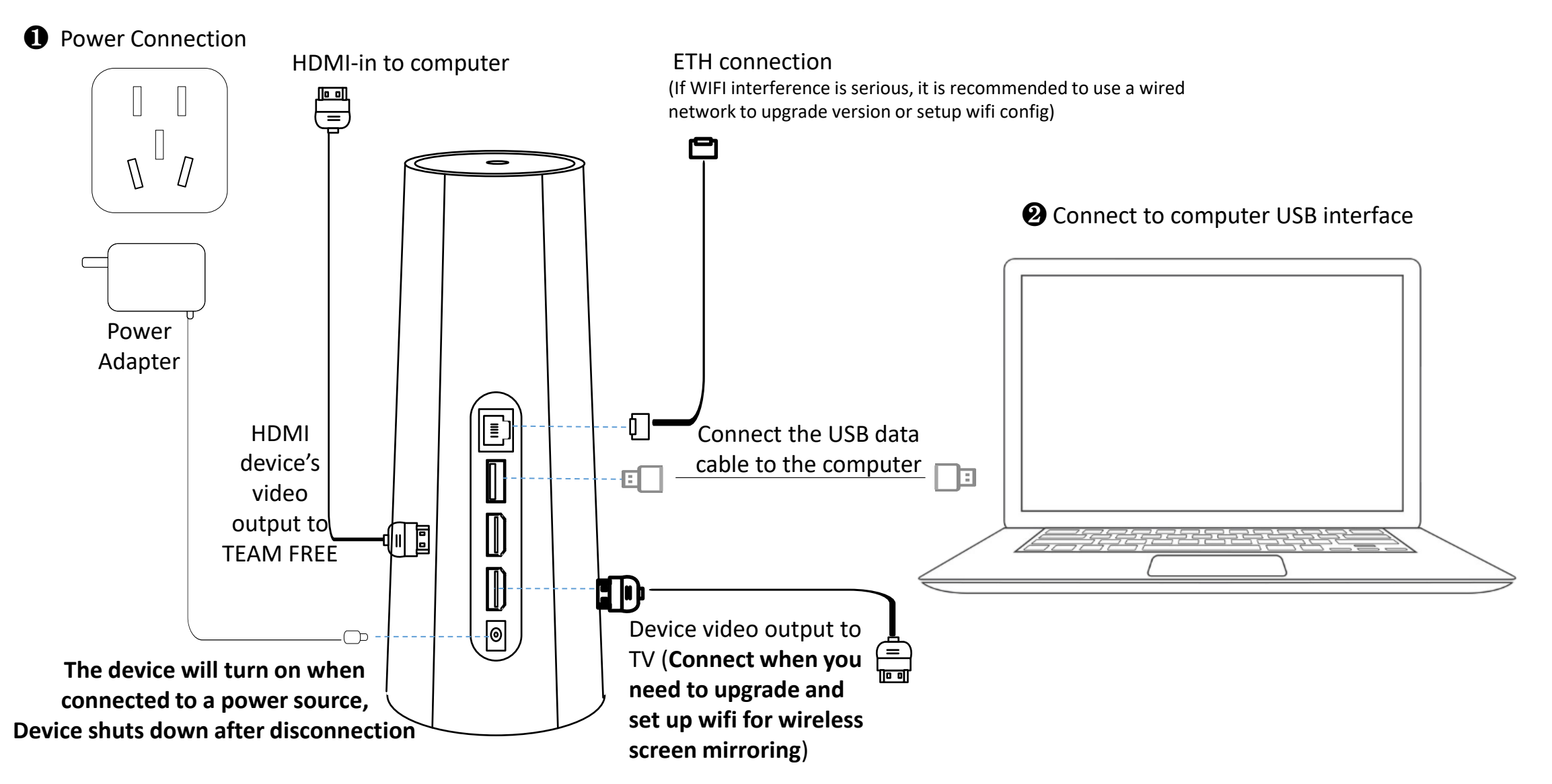

**Note: It is recommended that the USB cable be connected from the device to the computer first, and then powered on. The computer will have a high success rate in identifying the USB device and will not fail to recognize the device.**

### USB version -- HDMI-out display content in USB working mode

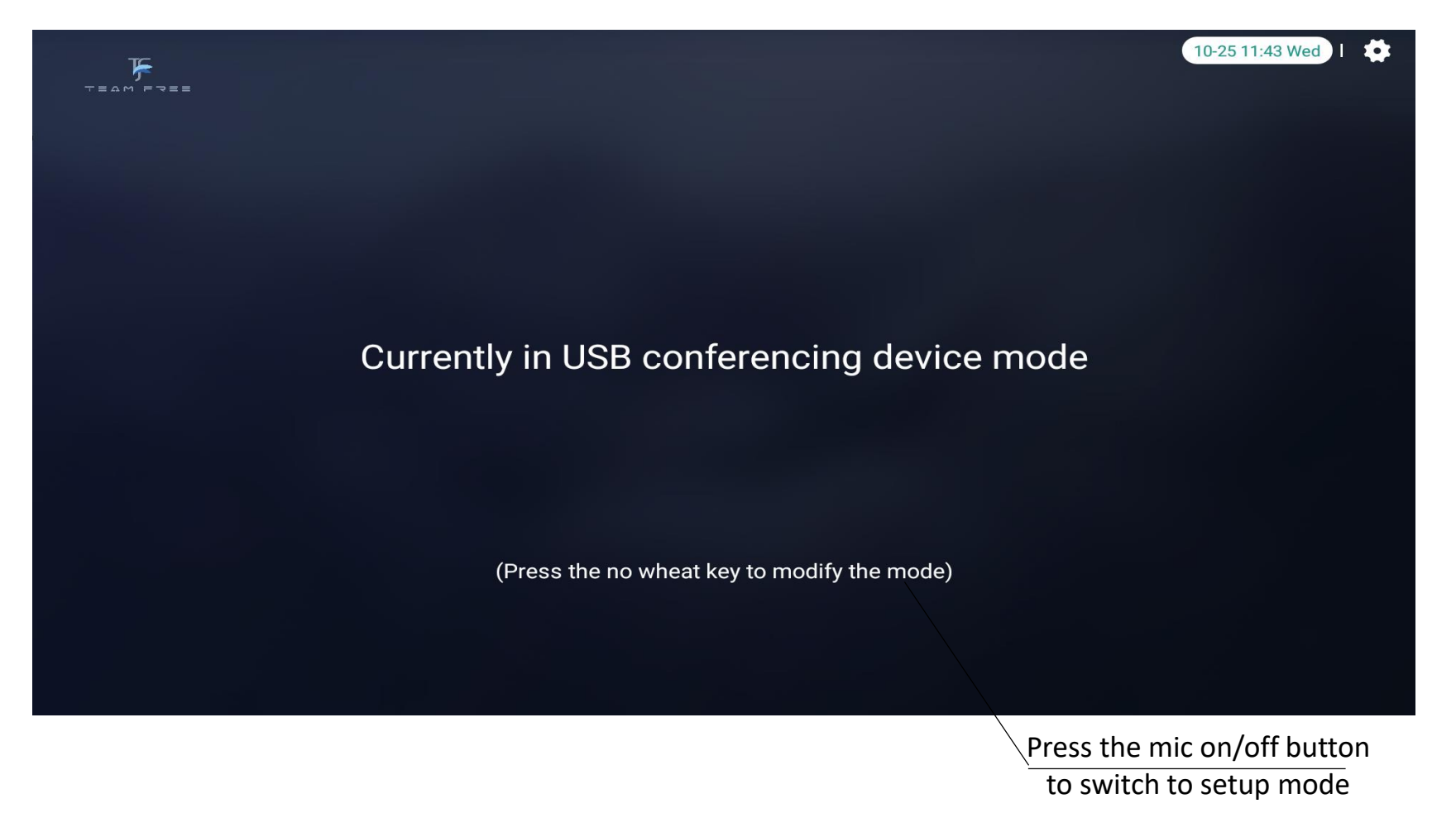

main menu

**Note: Press the mic on/off button switching to setup mode requires connecting HDMI-out to a TV or monitor with HDMI cable**

USB version - USB device displays after driver-free installation on a Windows:

❶ Right-click "My Computer" and select "Manage"

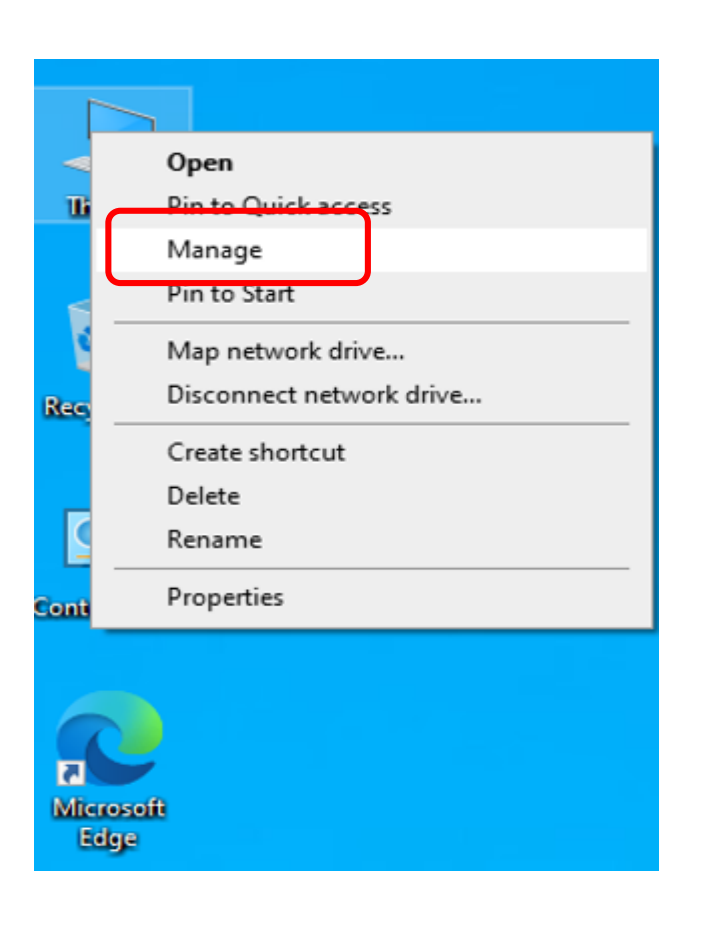

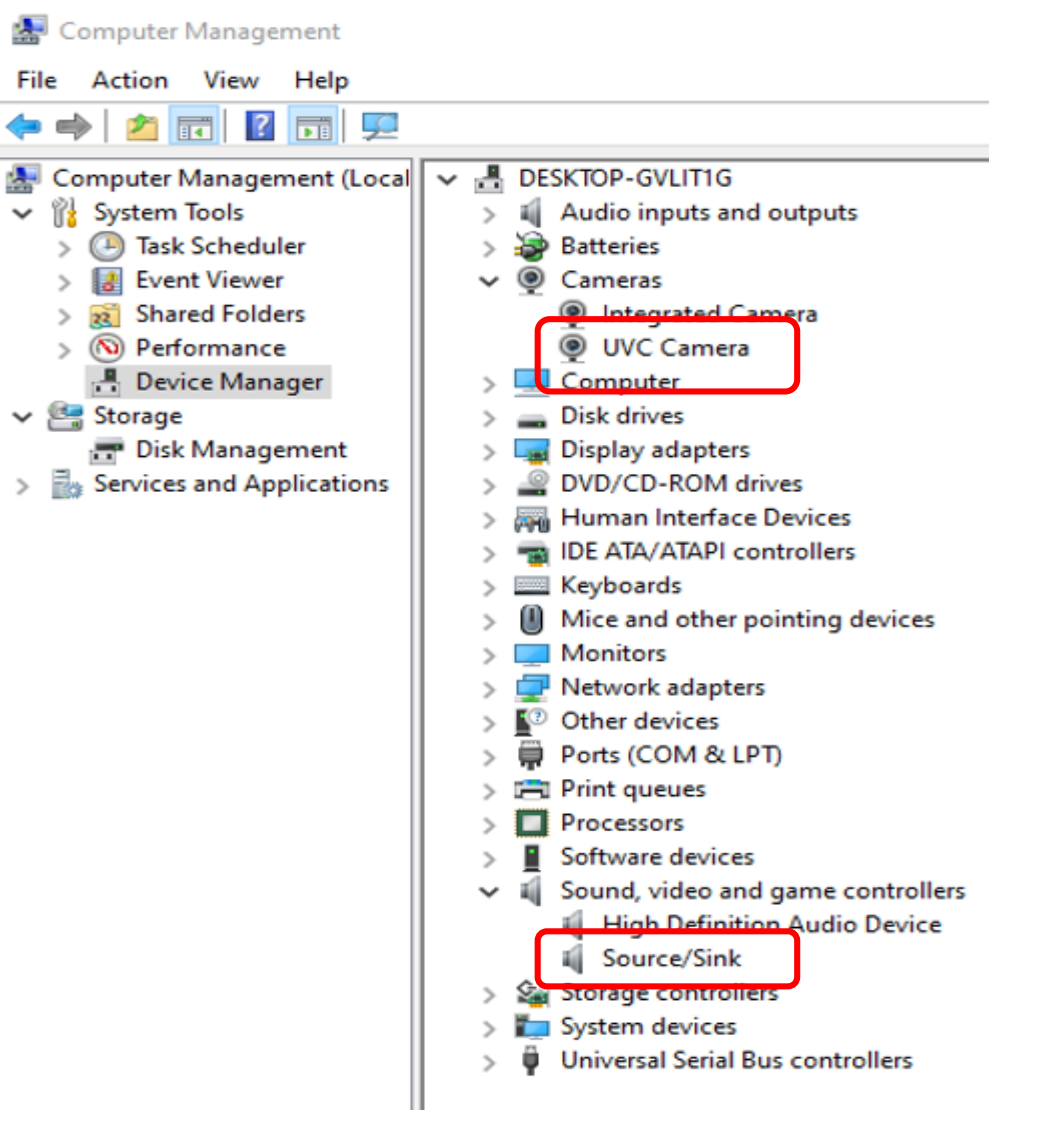

**Note: If the device does not appear normally, you can power off and on again after connecting the USB. If it still cannot be recognized, please try changing the USB data cable.**

### USB version -- Testing camera:

❷ Search the "Camera" application in Windows applications to test the camera

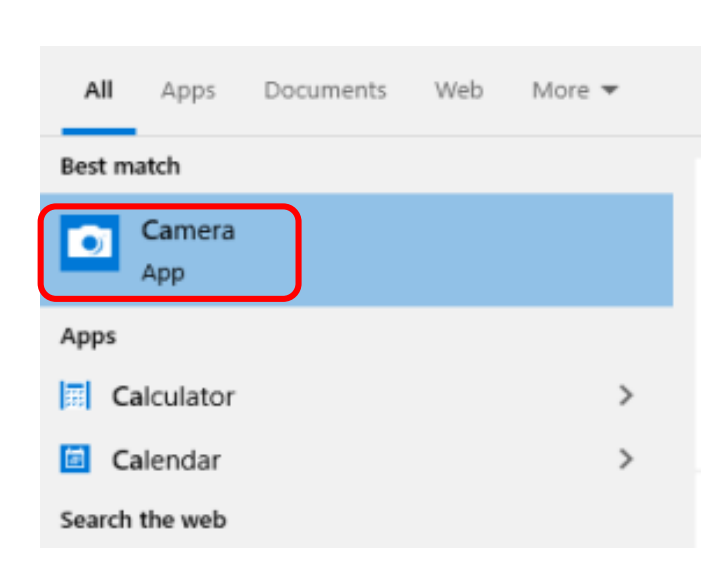

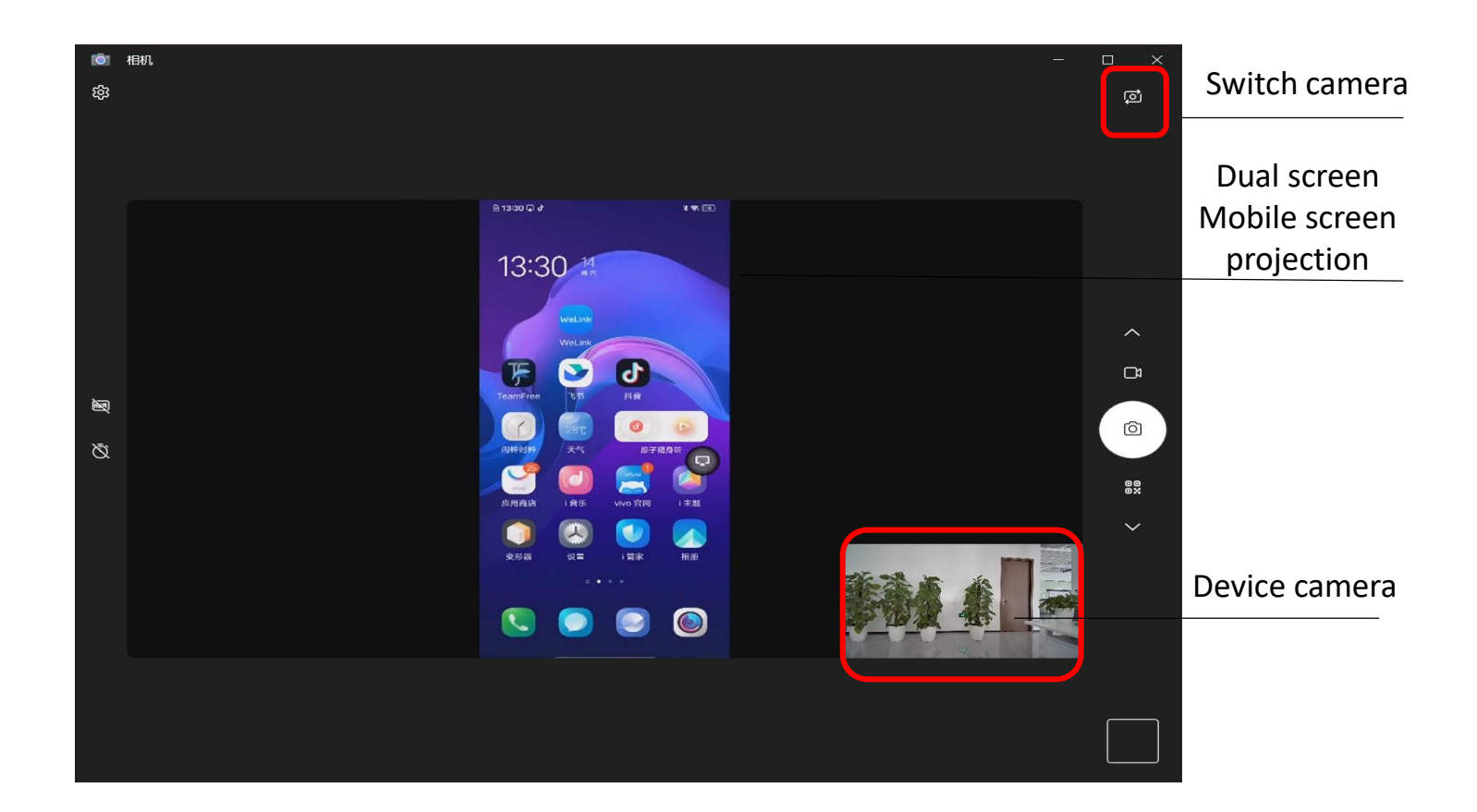

**Note: The dual screen needs to be turned on using the APP remote control, HDMI、wireless screen projection、camera, and any two streaming videos can be used as the USB camera output screen.**

## USB version -- Testing microphone and speakers:

❸ Right-click the speaker and select Sound Settings to test the speaker and microphone.

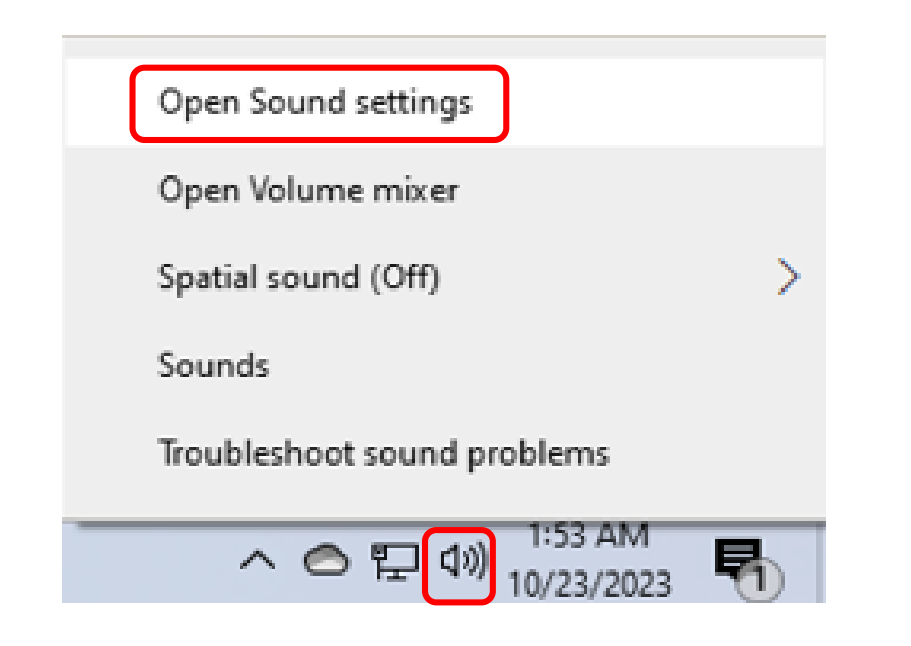

### Sound

### Output

Choose your output device

#### Speakers (2- Source/Sink)

### Play music to test the speakers

Certain apps may be set up to use different sound devices than the one selected here. Customize app volumes and devices in advanced sound options.

 $\sim$ 

#### **Device properties**

### Master volume (小) 100 △ Troubleshoot

Manage sound devices

Input

Microphone (High Definition Audio Device)

Capture Input terminal (2- Source/Sink)

Certain apps may be set up to use different sound devices than the one selected here. Customize app volumes and devices in advanced sound options.

#### Device properties Test microphone Test your microphon J A Troubleshoot

Manage sound devices

# USB version -- Select camera, microphone and speaker in Zoom conference:

❶ Right-click the speaker and select Open Sound Settings to test the speaker and microphone.

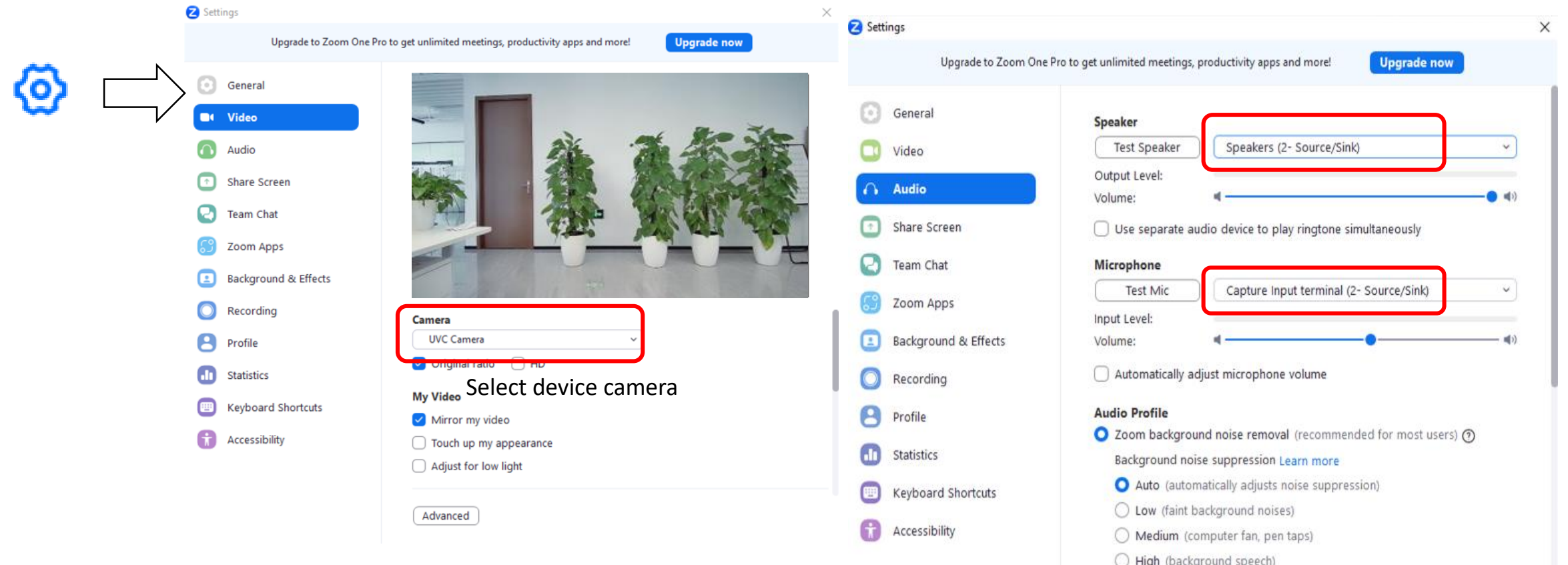

() Personalized audio isolation (recommended for headsets with microphone) (?)

Advanced

## USB version -- WeChat applet remote control device:

❶ WeChat applet connection (Search for Team Free remote control in WeChat's "Discover" page applet)

**@Connect to the same wifi or the same LAN as the device and scan the current LAN device.** 

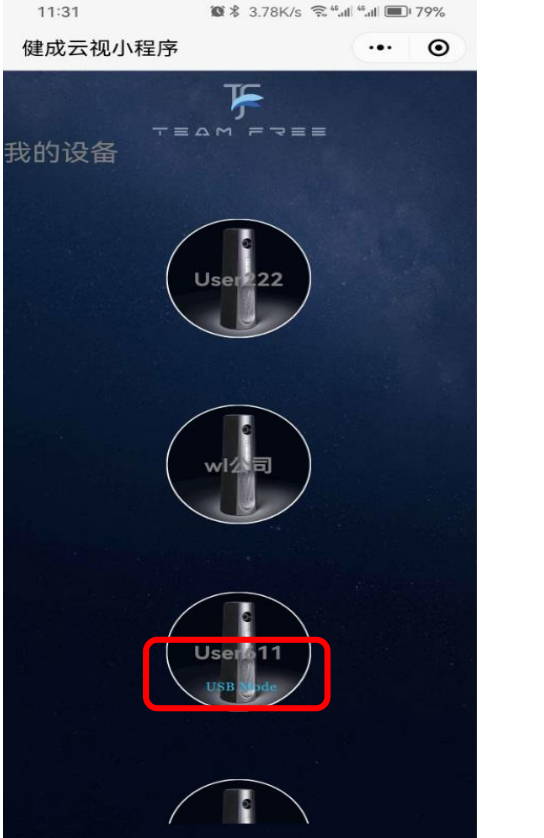

Discover USB device interface

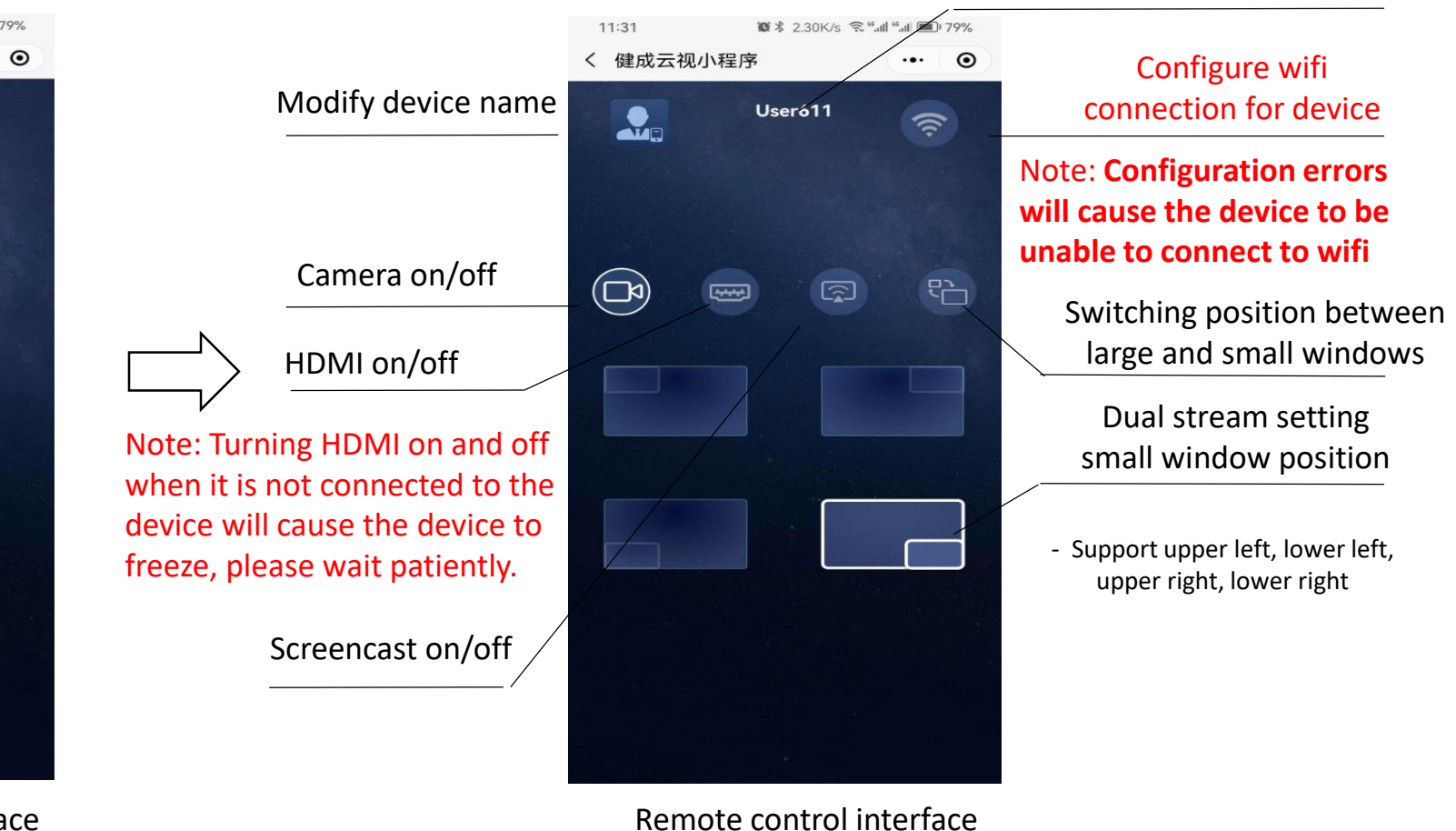

Device name

**Note: It must be on the same LAN/access to the same wifi as the connected device. After setting up the device wifi, you need to reconnect the phone to the set wifi.**

### USB version -- Mobile App remote control :

❶ Mobile APP remote control device (download teamfree from google App market)

- 1) The mobile APP needs to be in the same LAN or wifi as the device

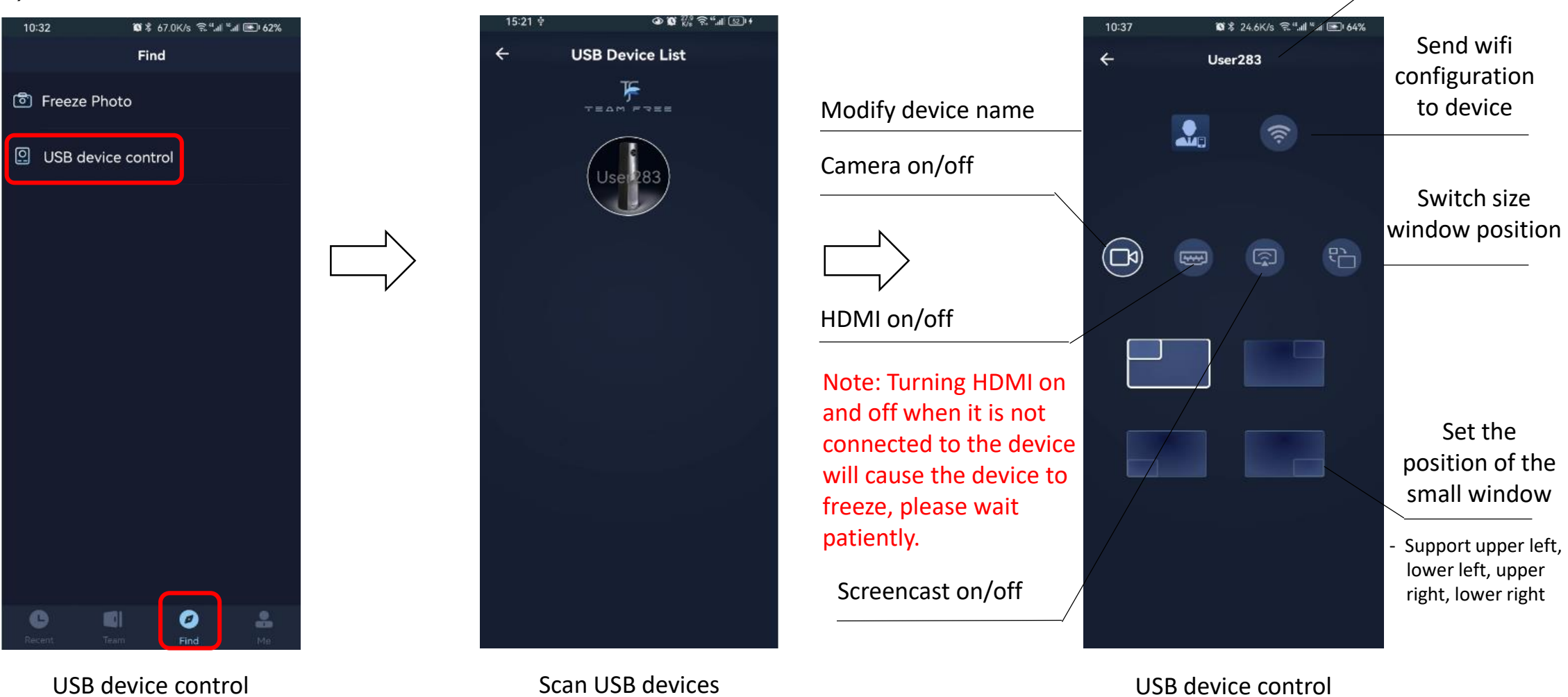

Device name

**Note: The network where the mobile APP is located needs to be in the same LAN as the device or connected to the same wifi.**

### USB version – Setup mode Device connection:

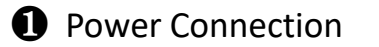

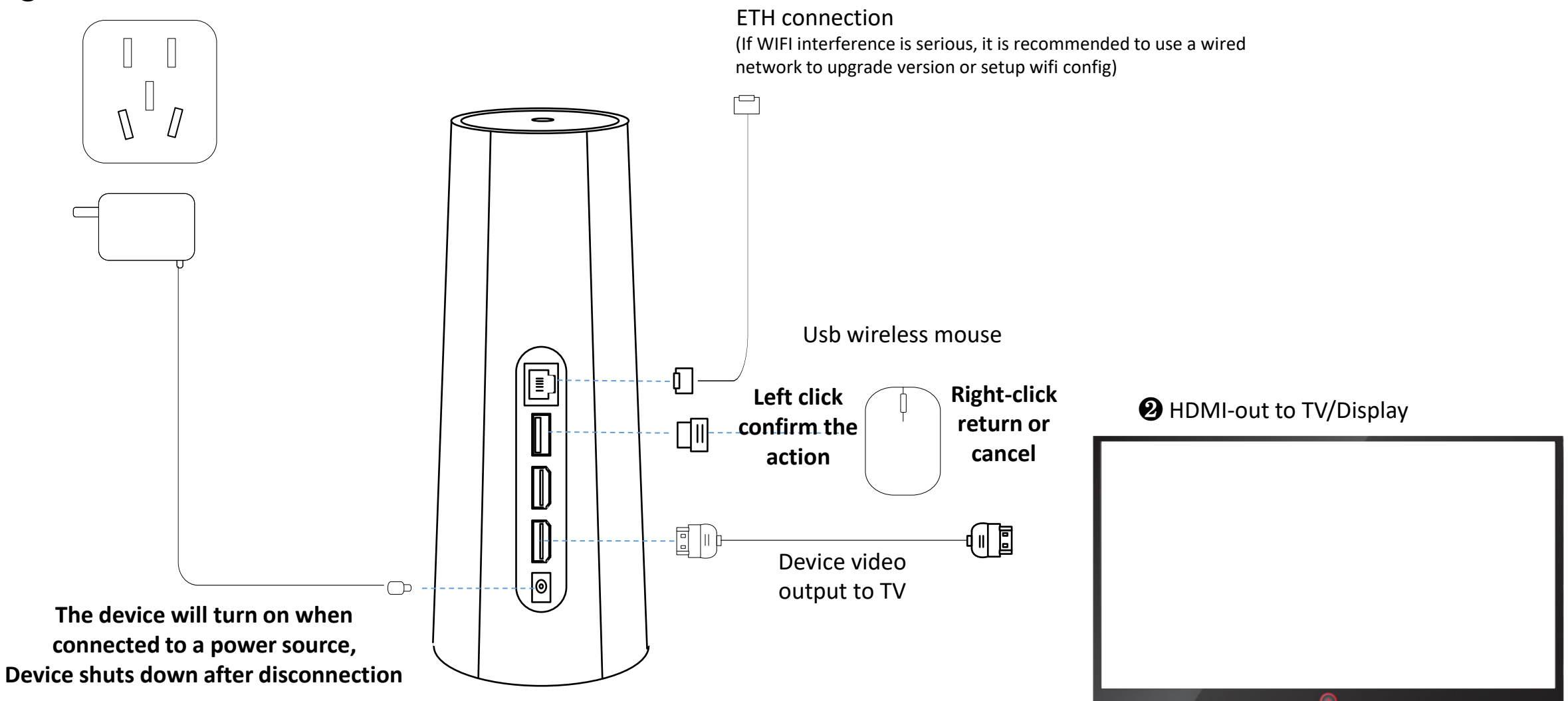

**Note: In setup mode, HDMI-out needs to be connected to the TV. At this time, the USB interface can be connected to the mouse for device operation.**

### USB version -- Switch to Setup mode

❶ Press mic on/off button to switch

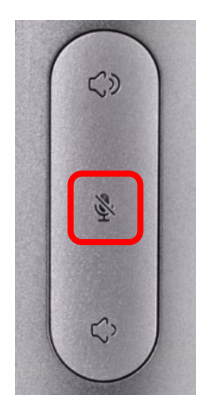

Entering setup mode requires connecting HDMI-out to a TV or monitor with HDMI cable.

### switch memu

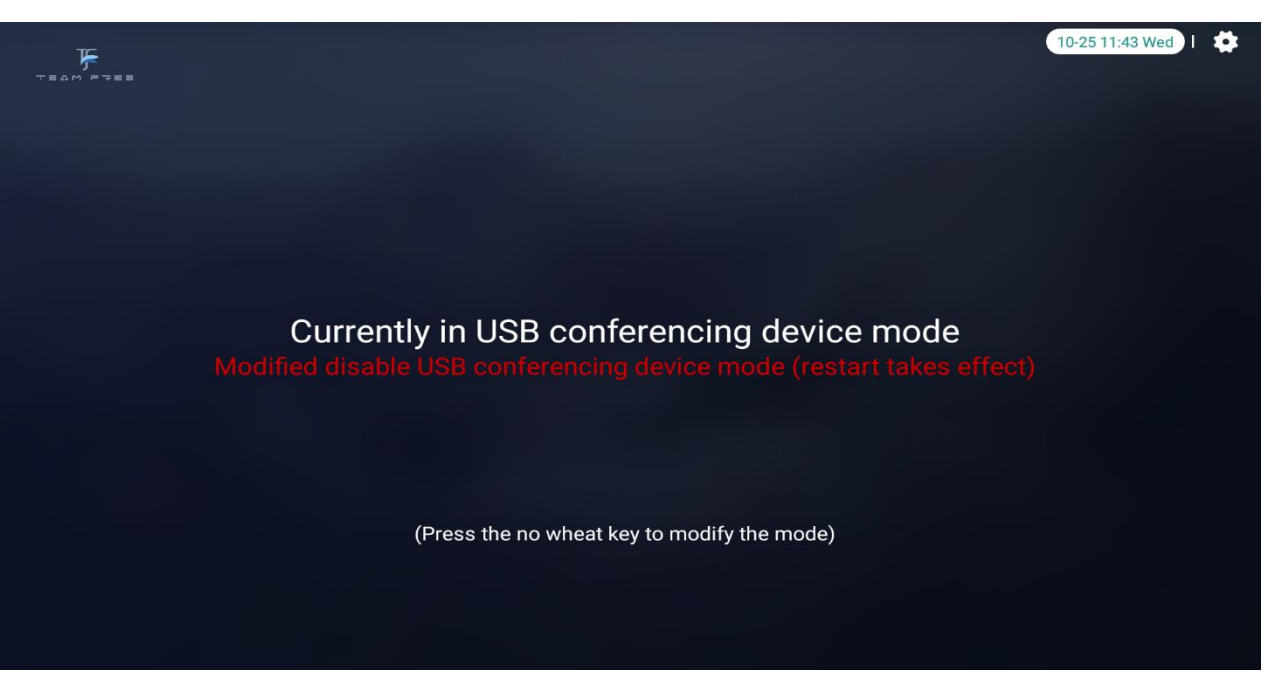

❷ Power off and on again and restart the device

**Note: Press the mic on/off button switching to setting mode requires connecting HDMI-out to a TV or monitor with HDMI cable**

# USB version -- Setup mode

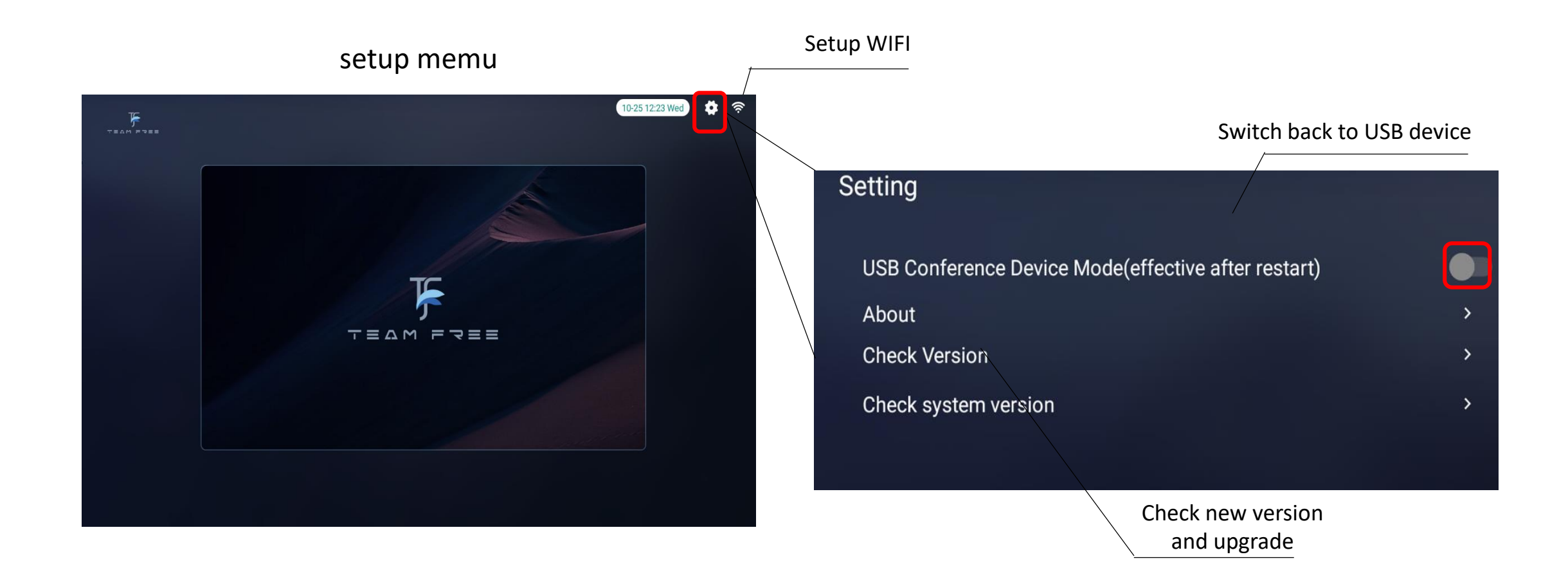

**Note: Returning to USB device mode from setup mode requires restarting the device.**

Shenzhen JIANCHENG YUNSHI Technology Co., Ltd.

Address: Room 1701, Building 4, Bangyan Green Valley Factory, No. 98 Zhihe Road, Dakang Community, Yuanshan Street, Longgang District, Shenzhen City

Email: service@giantsee.com

Website: www.team-free.com